# **User Guide CiAnywhere – General Ledger**

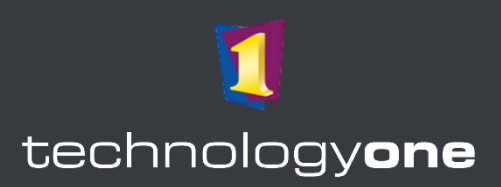

## **Contents**

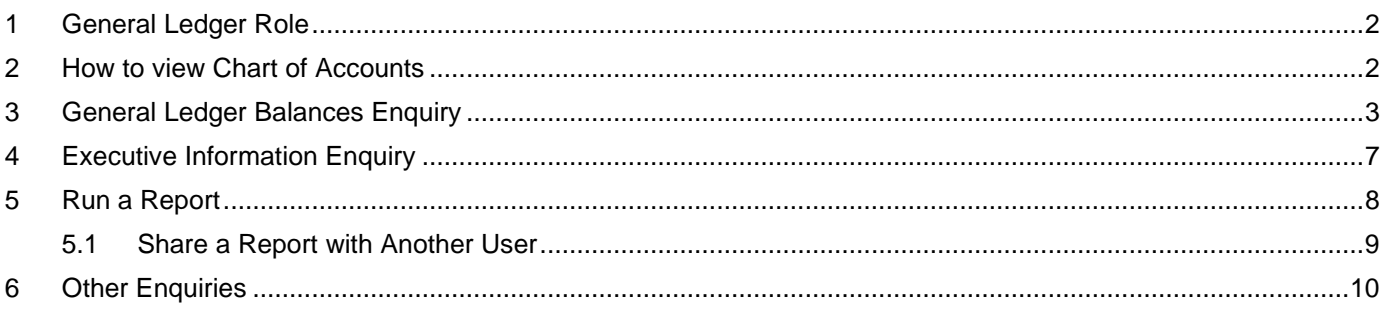

## **Access to Technology One Ci Anywhere**

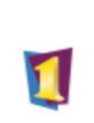

TechnologyOne

 $\ddot{\phantom{a}}$ 

- 1. Navigate to Okta from [https://flinders.okta.com/user/welcome#.](https://flinders.okta.com/user/welcome)
- 2. Select the **Technology One** App from the OKTA menu.
- 3. You will be asked to authenticate using your **FAN** in Okta.
- 4. You may have a choice of many Technology One Apps, therefore consider which environment you are seeking to access: **DEV** or **TRAIN**.

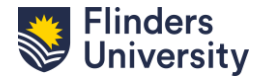

## <span id="page-1-0"></span>**1 General Ledger Role**

From the menu items, select the **General Ledger** Role. Variations of this role will also be created for:

- 1. General Ledger Browser
- 2. General Ledger Update
- 3. Grants Office
- 4. Business Partners
- 5. Financial Management
- 6. Finance Officers
- 7. CFO and Associate Directors
- 8. Flinders Living Manager

**Note:** If users have access to more than 3 roles, the **FlinU General Ledger Role** may be found in all roles.

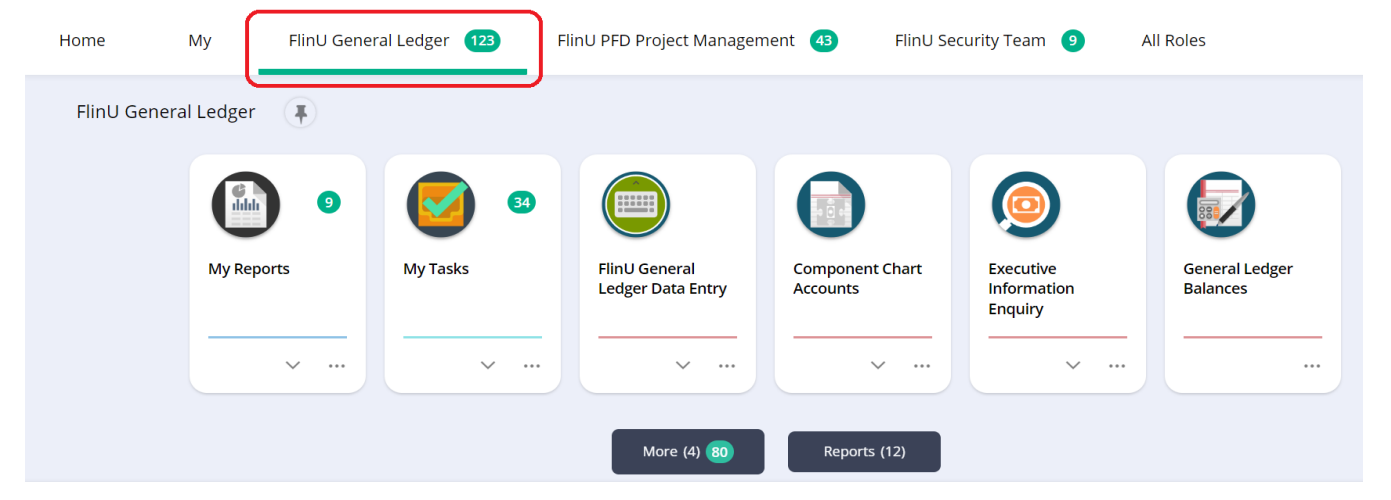

## <span id="page-1-1"></span>**2 How to view Chart of Accounts**

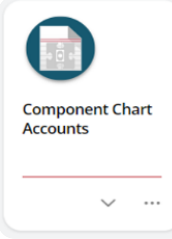

1.Select the "**Component Chart Accounts**" chiclet in the user profile. This will be called "Project Chart Accounts" in FlinU Grants Office.

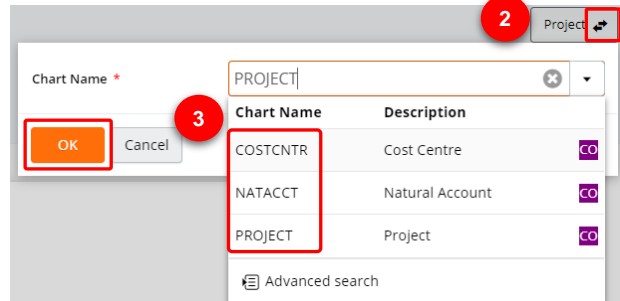

- 2. Click on the **exchange arrow** icon on the top right of your screen.
- 3. Select either the **Project**, **Cost Centre** or **Natural Account** option and click "**OK**".
- 4. Select the account number from the list of accounts or alternatively, use the search bar to search the account number that you would like to **view**.
- 5. Click on the dropdown arrow next to the account number and select the "**View**" option or click the "**View**" button located in the top left corner.

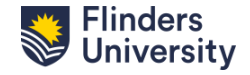

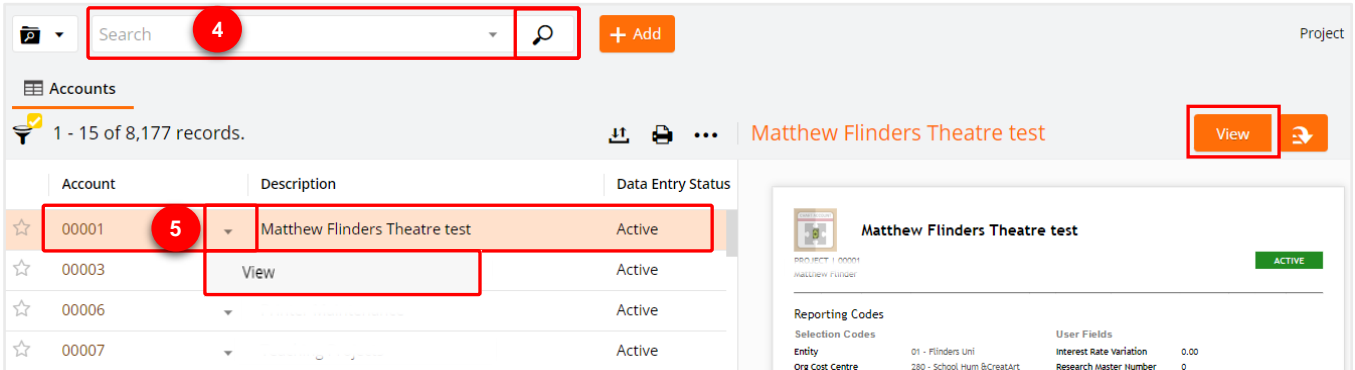

6. Click on the Search dropdown to add "**Criteria**" to narrow down your search.

<span id="page-2-0"></span>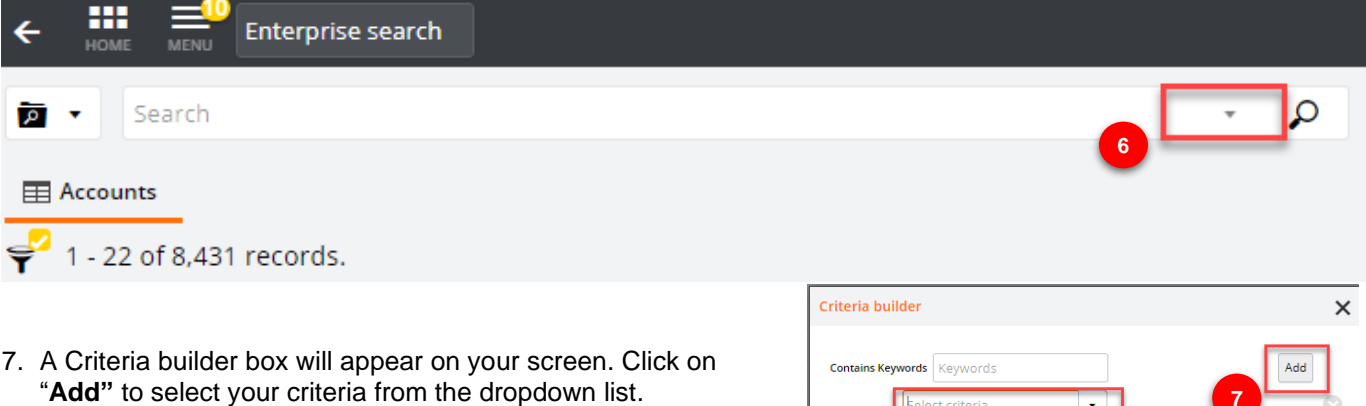

8. Fill out Criteria box, for example if you would like to view on Active Projects you select "**Data Entry Status**" "**is equal to**" "**Active**".

s equal to

ctive

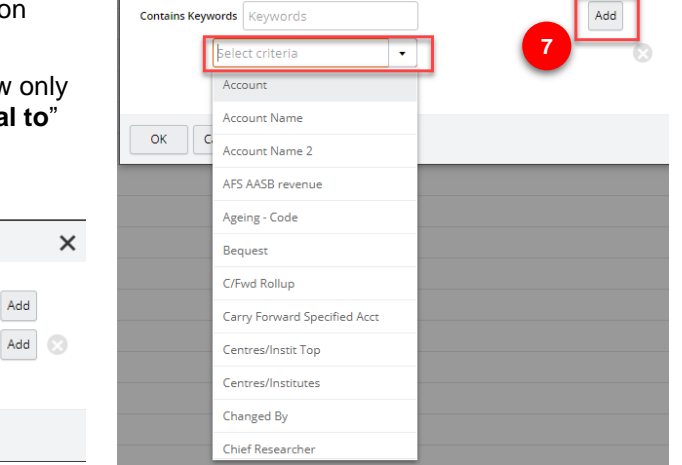

9. To add more columns click on the **ellipsis (…)** which will provide you with a dropdown list. Select "**Customise columns**".

 $\overline{\odot}$  $\overline{\phantom{a}}$ 

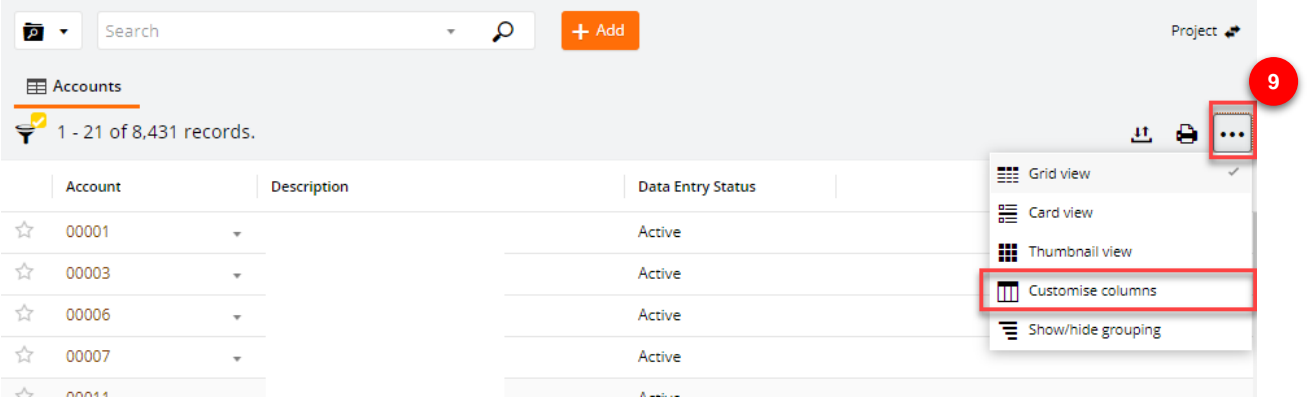

10.Once the Customise Column screen appears, you can choose additional column from the left-hand side by clicking on it. Click "OK" to save

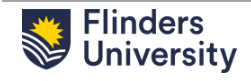

**8**

 $O<sub>K</sub>$ 

Criteria builder

Contains Keywords | Keywords

Cancel

Data Entry Status

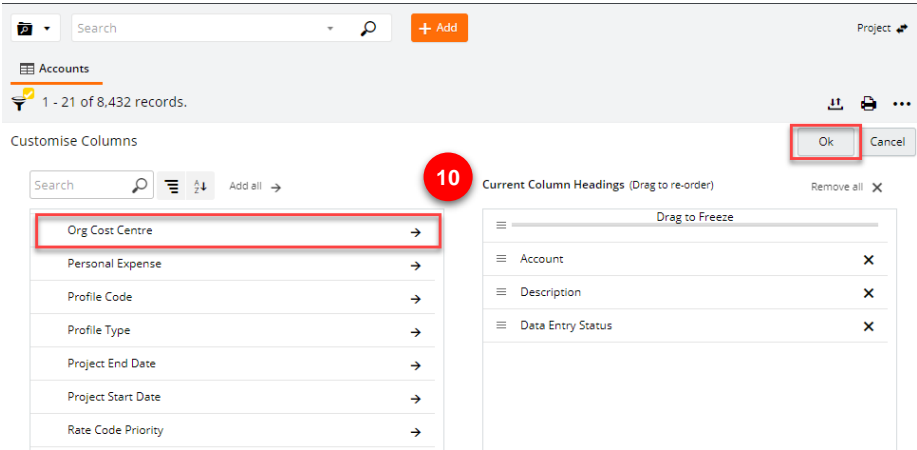

## **3 General Ledger Balances Enquiry**

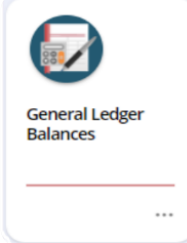

1. Select "**General Ledger Balances**" chiclet in the user profile.

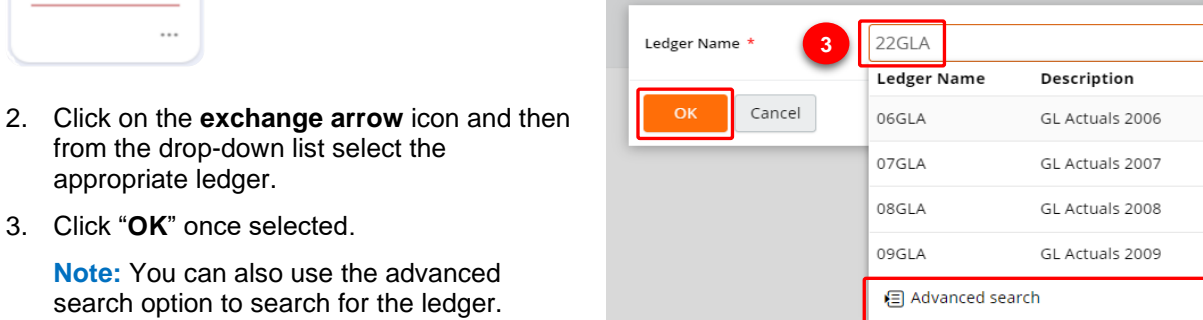

- 4. You are now able to view and select from all the accounts in this ledger on the left side of your screen.
- 5. You can filter the accounts by clicking on the **funnel icon** using various filter criteria.

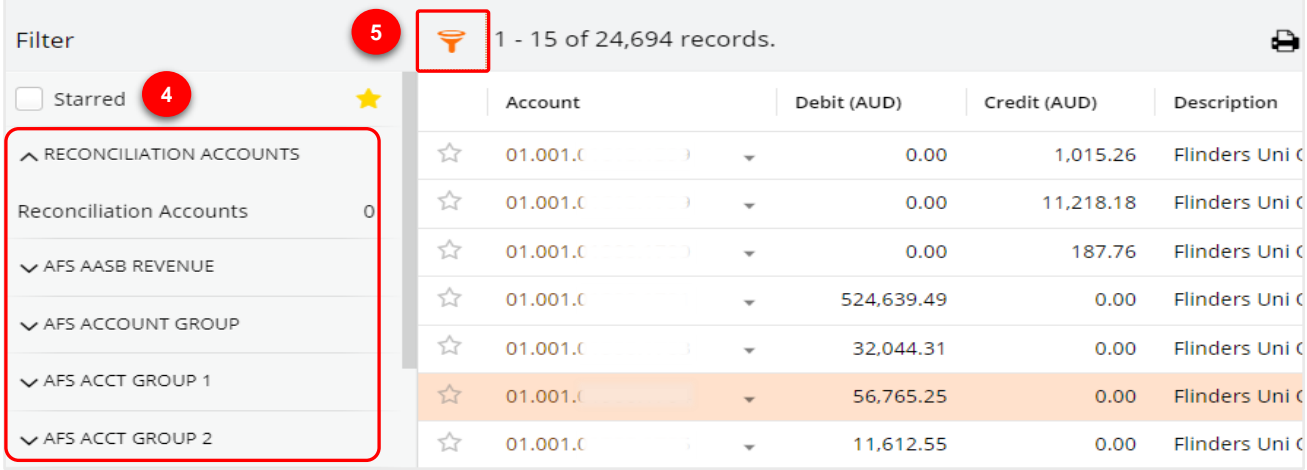

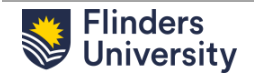

**2**

6. You can also view accounts in a grid or card view or customise the columns by clicking the **three dots** and then selecting the desired option.

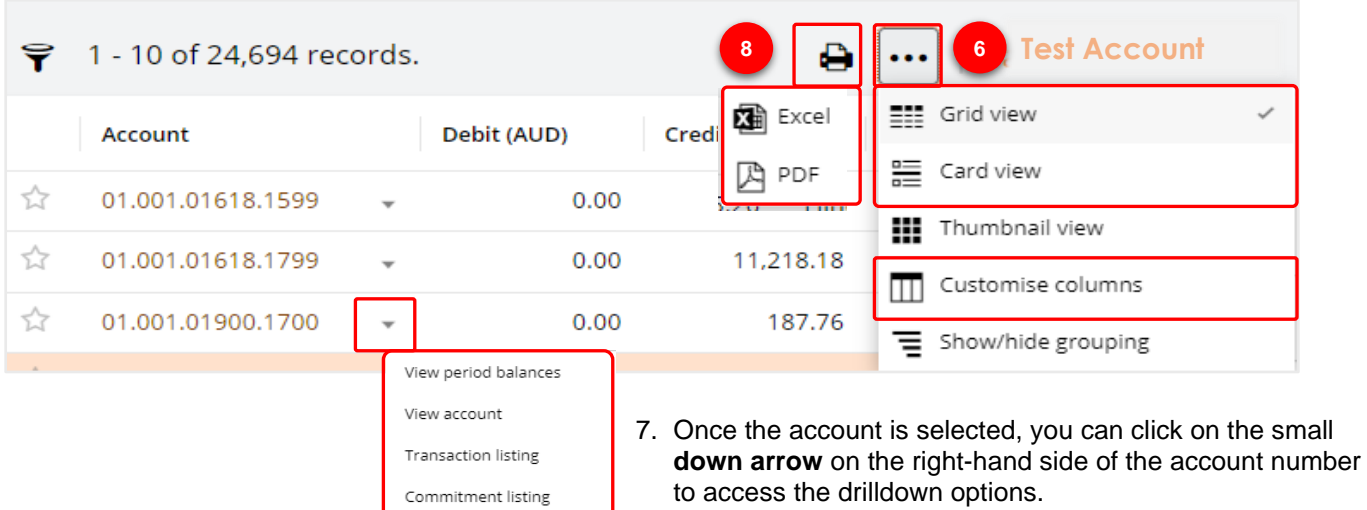

Commitment summary Foreign currency balances

Ledger notes

8. The Ledger can be downloaded in **Excel** or **PDF** format by clicking on the small printer icon on the top centre of the screen and then selecting the desired option.

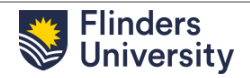

9. When the download is complete, the following message will appear. You will now be able to download the Excel workbook by clicking on the hyperlink.

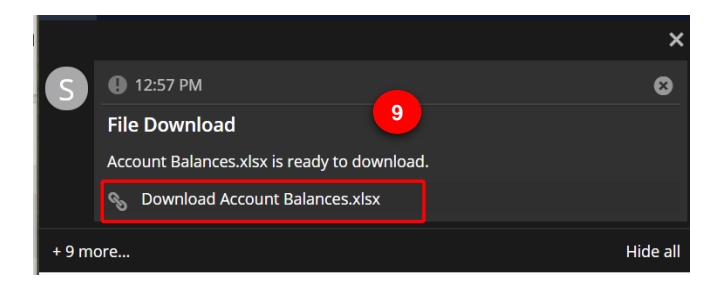

#### 10. The file will then automatically open in an Excel window.

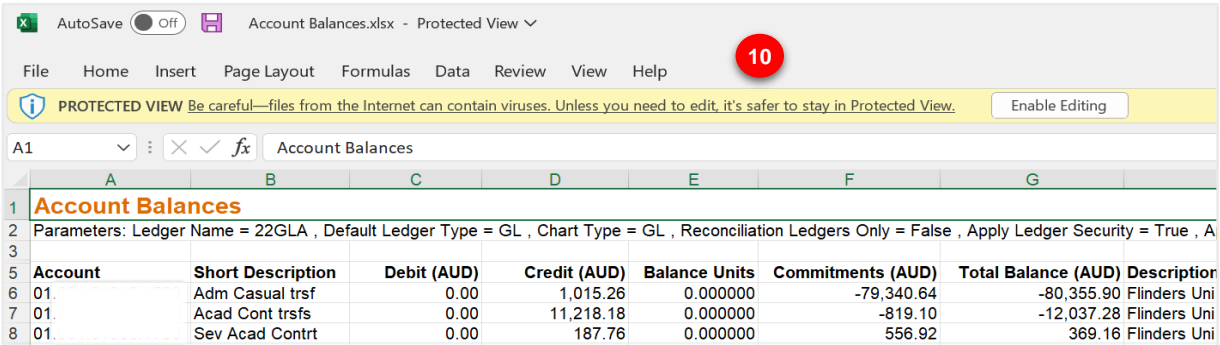

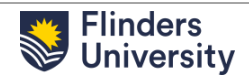

## <span id="page-6-0"></span>**4 Executive Information Enquiry**

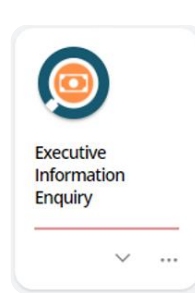

2. Select the relevant Executive Information Enquiry from the list.

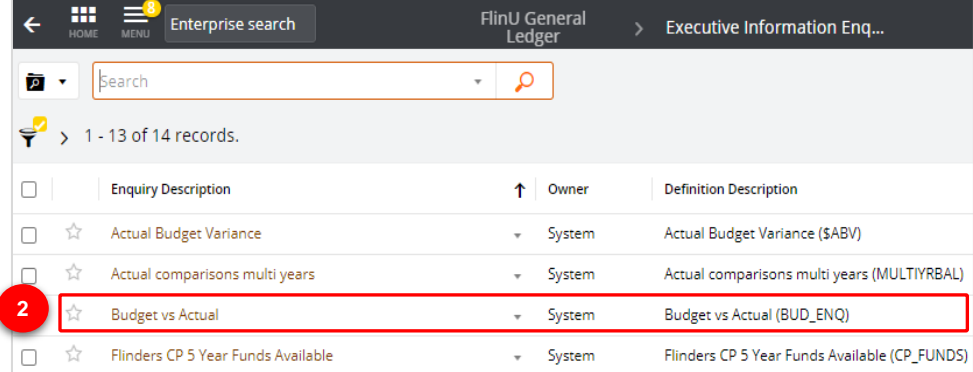

1. Select the "**Executive Information Enquiry**" chiclet in the user profile.

3. Populate the Executive Information Enquiry Parameters then click the "**OK**" button.

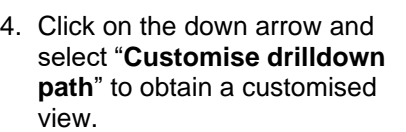

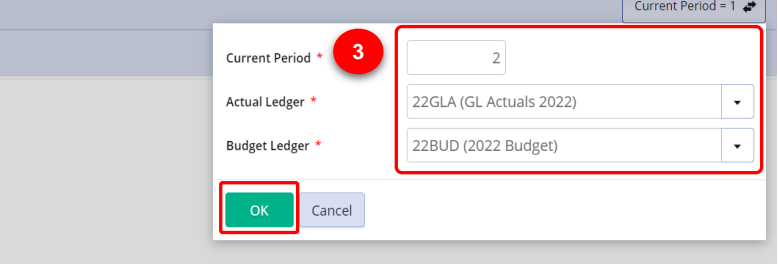

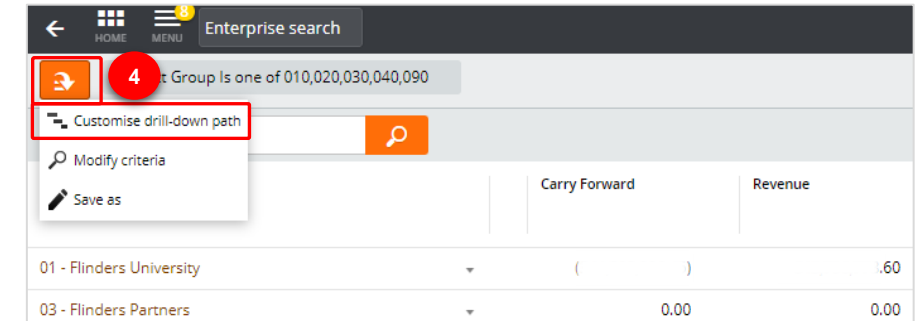

- 5. Select the appropriate enquiry from the list then click the "**OK**" button on the top right corner.
- 6. You can also reorder the columns by dragging them up and down in the table on the right side of the screen.

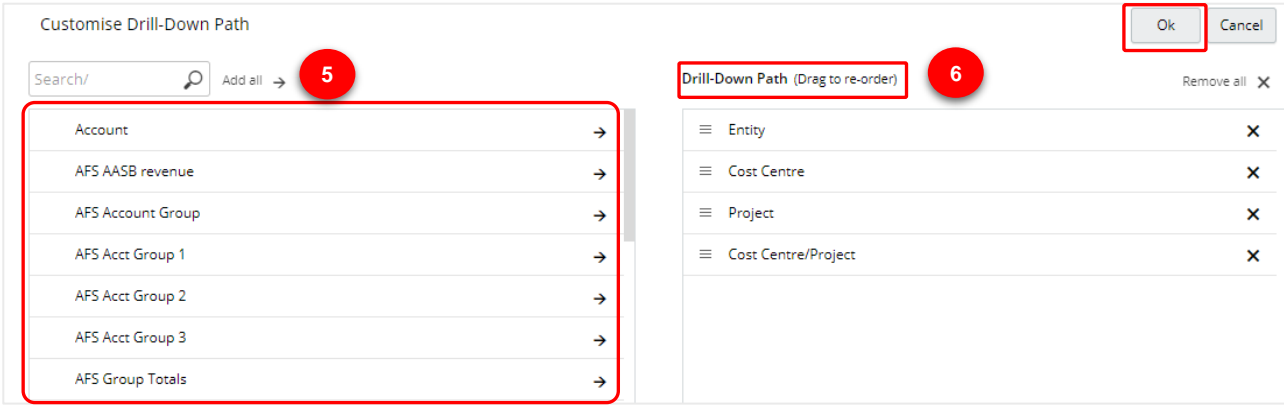

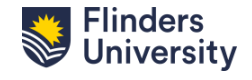

### <span id="page-7-0"></span>**5 Run a Report**

1. Depending on your role, additional Reports will be added to your profile. To access a report, select the "**Reports**" button in the user profile.

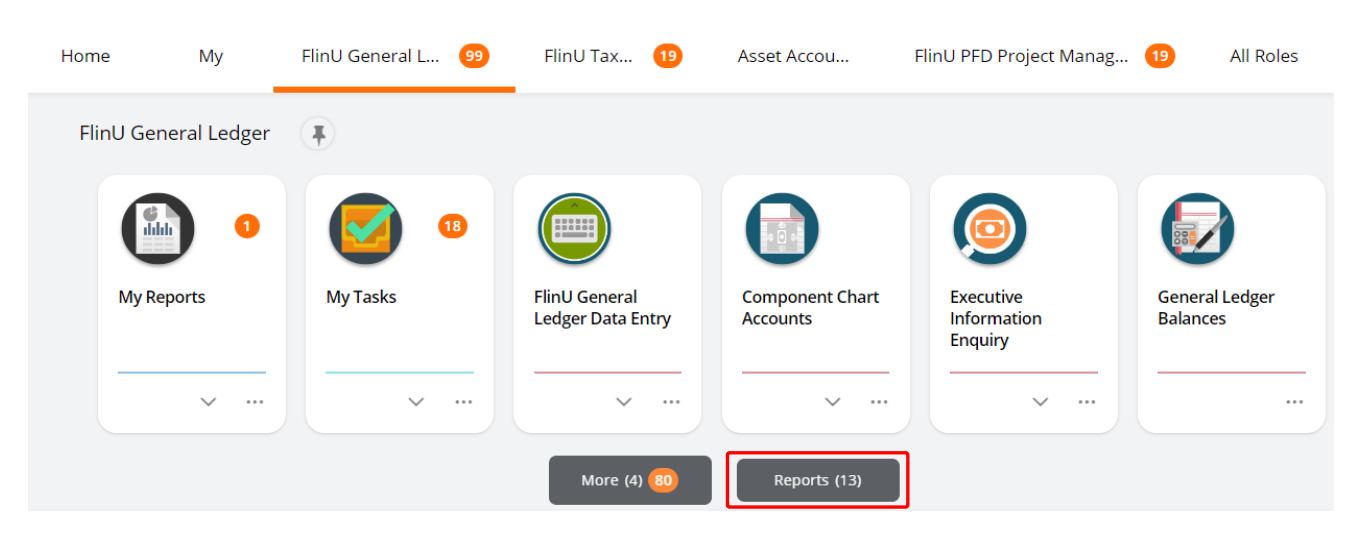

2. From the list of reports, select the report you would like to run.

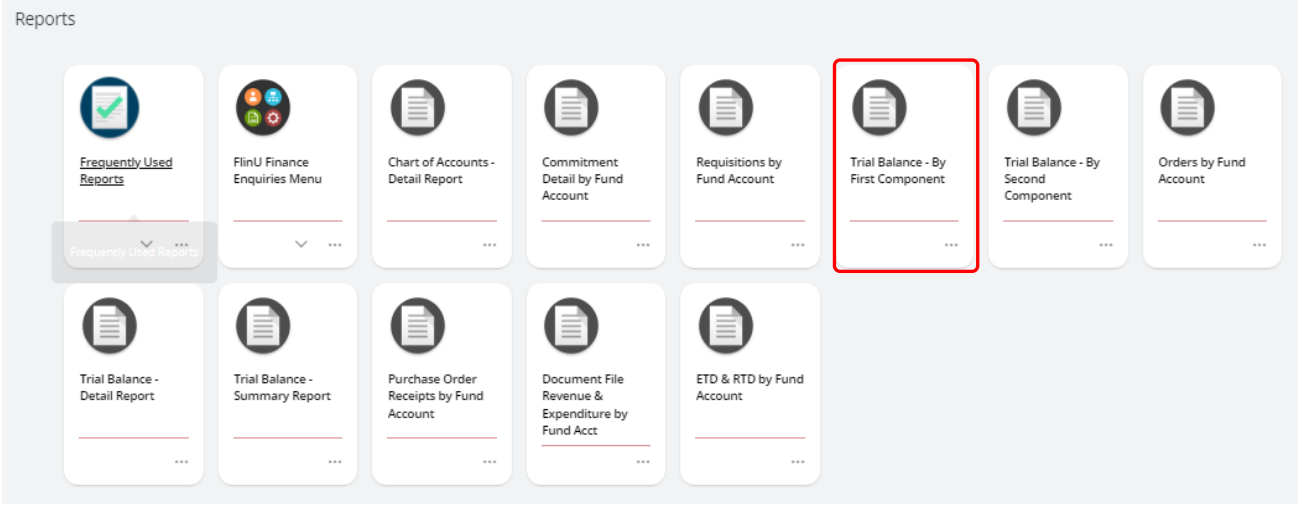

#### Alternatively

- 3. Populate the **Parameters** section of the reports then click the "**Run**" button on the top left of the screen.
- 4. To access the report that was just run, select the "**My Reports**" chiclet in the user profile.

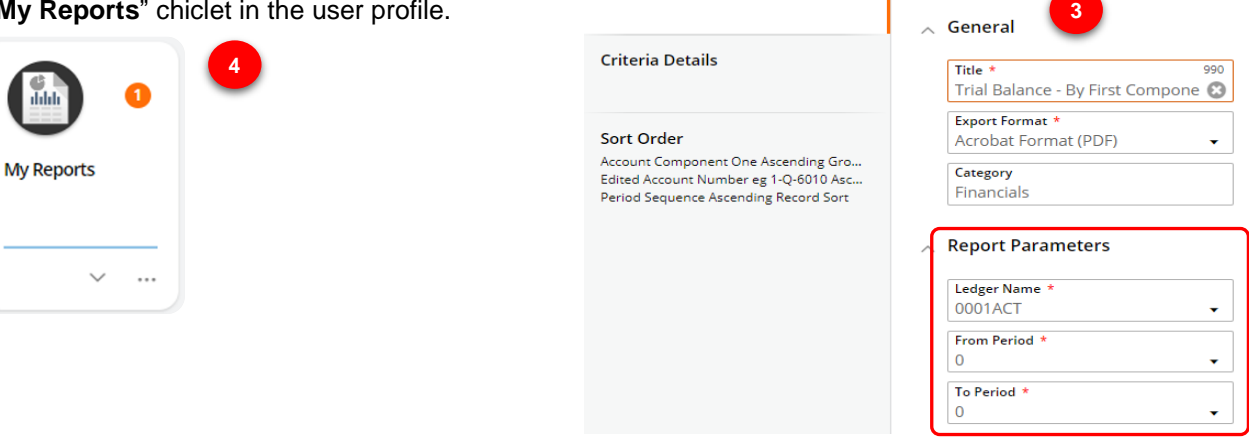

Parameters

Schedule 3

**Trial Balance - By First Component** 

Parameters

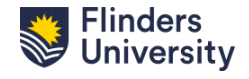

5. You will notice a recently run report will be highlighted as "UNREAD". Click on the report to open. Previously

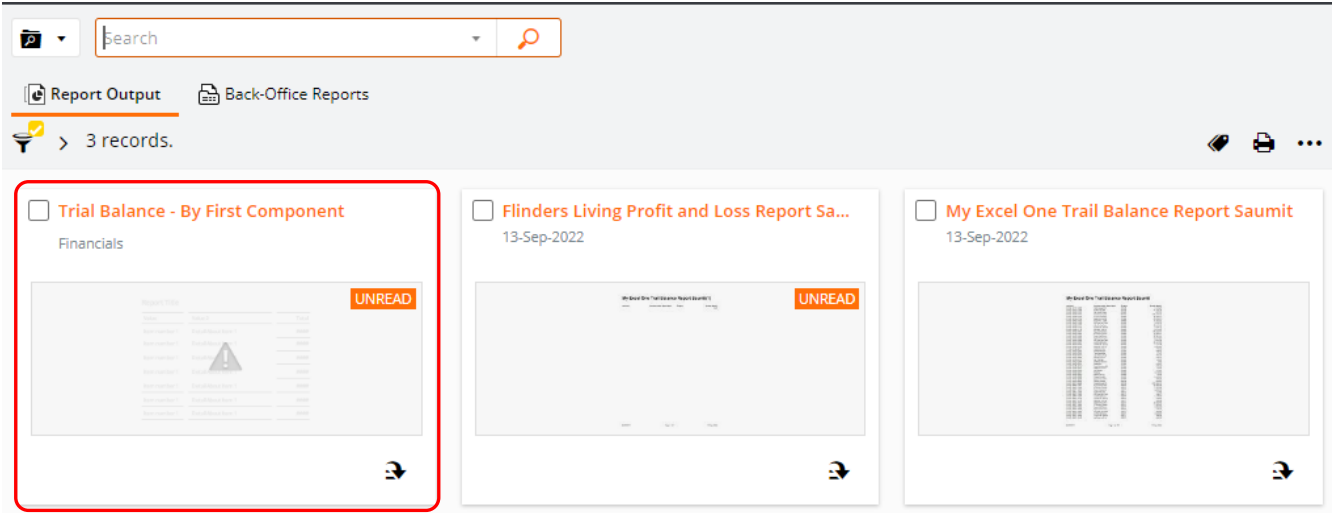

## <span id="page-8-0"></span>**5.1 Share a Report with Another User**

There are multiple actions that you can perform once the report has been created.

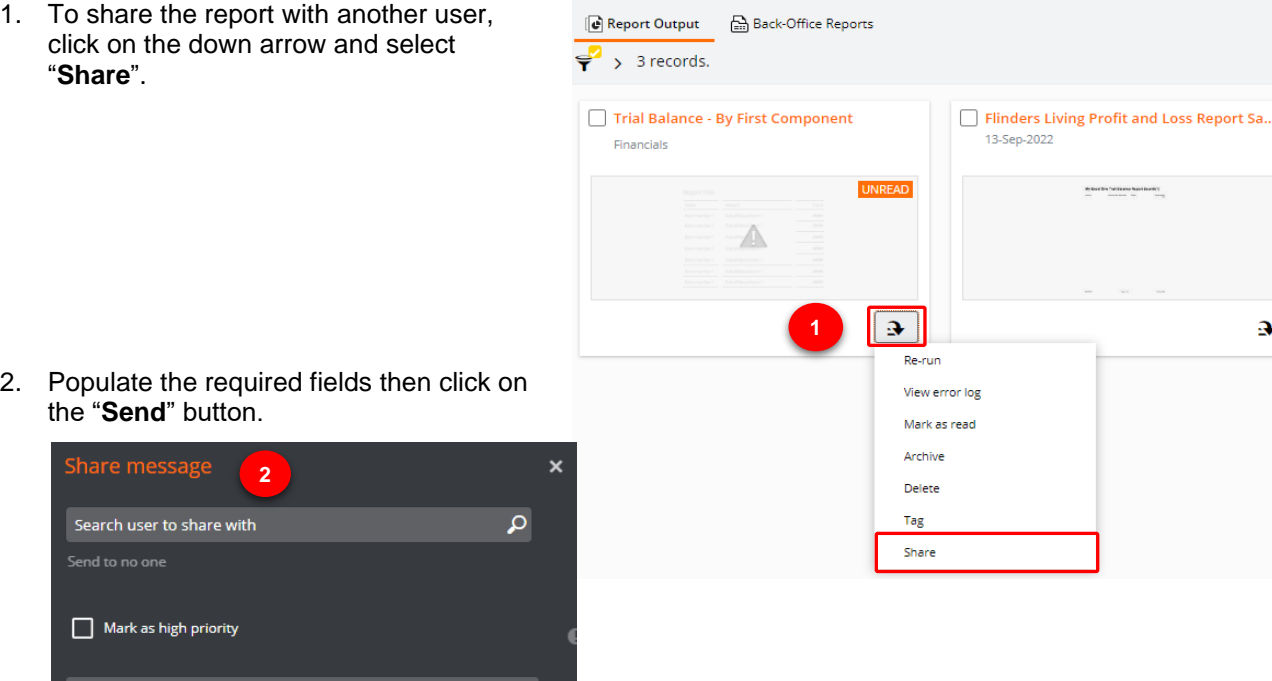

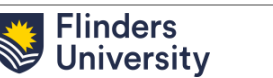

Cancel

Subject

 $k$ omment

 $\ddot{\mathbf{a}}$ 

## <span id="page-9-0"></span>**6 Other Enquiries**

In the **Reports** section, you will find various other generic enquires in Enquiries Menu.

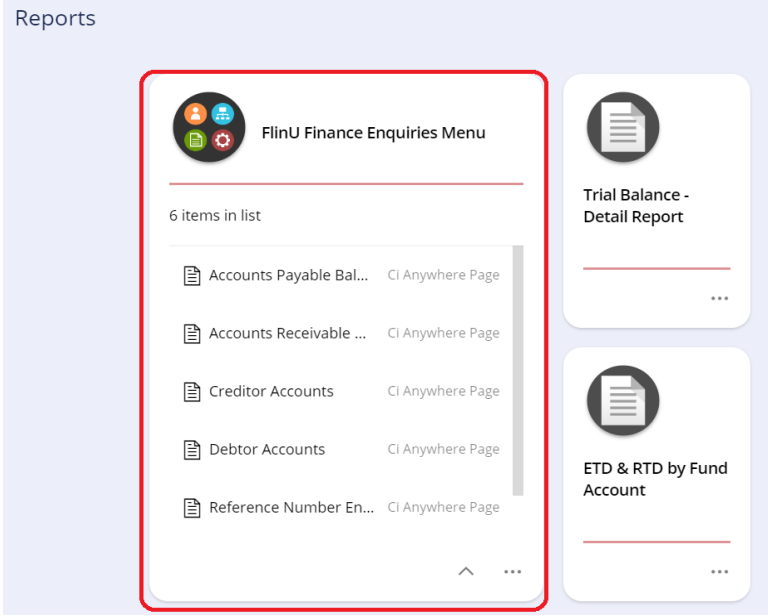

For example, if you select **Reference Number enquires**, from the FlinU Finance Enquires Menu, you can search a journal number that has already been posted into TechOne.

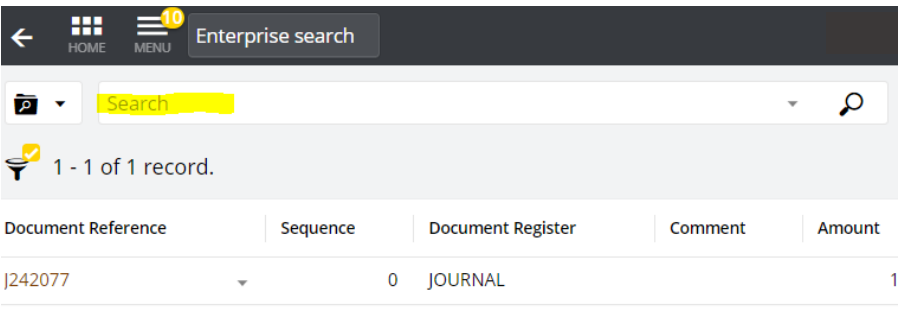

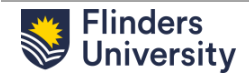